## **Creating a Solution**

Users can create a solution using one of the following ways:

- Via the File Menu > New > Servoy Solution
- Using the New Wizard button on the Toolbar (the drop-down on the right allows users to select Servoy Solution; a click on the button itself brings
  up the New/Select a Wizard window from which Servoy Solution can be selected from the Servoy node.
- Using the keyboard shortcut ALT+SHIFT+N (cmd N) and selecting Servoy Solution from the New/Select a Wizard list.
- Accessing the context menu in Solution Explorer on either the All Solutions or the active solution node and selecting Create New Solution.

When you create a new solution, the following New Solution wizard appears.

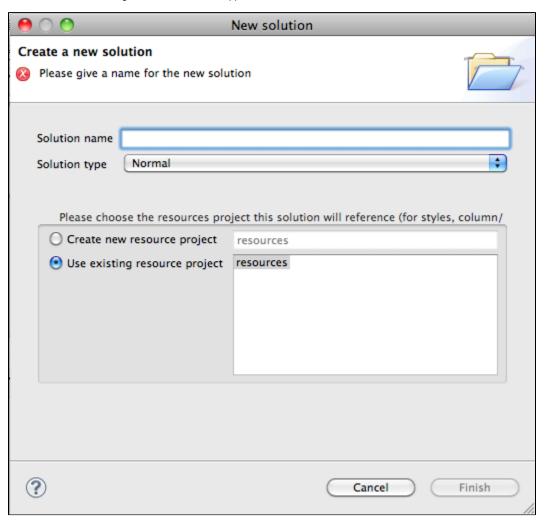

1. Enter the name to use for the new solution.

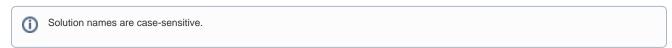

- 2. Select the solution type from the following options:
  - Normal a standard solution that can be deployed to the ng client, web or smart client
  - **Module** a solution that will be used as part of another solution
  - NG Module a solution that will be used as part of another NG Client solution
  - NG Client a solution that will only be deployed as ng client
  - Web Client Only a solution that will only be deployed as a web client
  - Smart Client Only a solution that will only be deployed as a smart client
  - Mobile a solution that will only be deployed as mobile client
  - Mobile Shared Module a solution that will be used as part of another Mobile solution
  - Login a module solution that enables clients to login to a Servoy solution
  - Authenticator a module solution that authenticates users on the solution server.
  - Service a solution that should be used for batch processor or as Web Service provider
  - Pre-import hook module a module solution that is used during application import.
  - Post-import hook module a module solution that deploys upon application import.

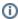

- **①**
- Note: When you create a new solution as a module, this module is added to the currently active solution.
- ①

For more information about solution types have a look at the modular development page.

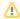

**Tip:** The solution type can be changed after it is created via the Properties view. Under the Properties node, click on solutionType; a drop-down list will appear displaying the available solution types.

- 3. Select the resource project.
- 4. The resource project contains settings for database servers, styles, user and group security, i18n, and any available templates.
  - You can select an existing resource project or create a new resource project.
- 5. Click Finish.
  - The new solution is activated in Solution Explorer.